# **Microsoft Outlook für Mac 2019**

### **Voraussetzungen**

- Korrekte Einrichtung des E-Mail-Clients [Outlook für Mac 2019](https://hrz-wiki.jade-hs.de/de/tp/email/clients/outlook-2019-mac)
- Korrekte Einbindung der [Zertifizierungsstellen](https://hrz-wiki.jade-hs.de/de/tp/certificates/ca) in das Betriebssystem
- **Gültiges und in das Betriebssystem integriertes digitales [Nutzerzertifikat](https://hrz-wiki.jade-hs.de/de/tp/certificates/usercerts)**

## **Konfiguration**

- Starten Sie Microsoft Outlook für Mac 2019
- $\bullet$  Extras  $\rightarrow$  Konten...
- <Ihr E-Mail-Konto> → Erweitert...
- Karte Sicherheit
	- Digital signieren:
		- Zertifikat: Wählen Sie hier ihr digitales Nutzerzertifikat aus
		- Signaturalgorithmus: SHA-256
		- Ausgehende Nachrichten signieren: aktiviert
		- Digital signierte Nachrichten als Klartext senden: aktiviert (Voreinstellung)
		- Meine Zertifikate in signierte Nachrichten aufnehmen: aktiviert (Voreinstellung)
	- Verschlüsselung:
		- Zertifikat: Wählen Sie hier ihr digitales Nutzerzertifikat aus
		- Verschlüsselungsalgorithmus: AES-256
		- Ausgehende Nachrichten verschlüsseln: deaktiviert
	- Zertifikatsauthentifizierung:
		- Clientzertifikat: Keine Auswahl (Voreinstellung)

Die Konfiguration ist damit abgeschlossen, sie können nun jede E-Mail signieren. Sofern Sie den öffentlichen Schlüssel Ihres Kommunikationspartners besitzen, können Sie auch jede E-Mail verschlüsseln.

# **Nutzung**

#### **Signieren**

- Klicken Sie in Microsoft Outlook für Mac 2019 auf das Symbol "Neue E-Mail" und verfassen Sie diese.
- Vor dem Absenden kontrollieren Sie im Menü "Optionen" das die Nachricht digital signiert wird.
- Sobald Sie auf "Senden" klicken, wird die E-Mail digital signiert und im Anschluss versendet Möglicherweise werden Sie hier noch einmalig aufgefordert, ihren lokalen Benutzernamen und Ihr Passwort einzugeben.
- Der Kommunikationspartner sieht als Zeichen einer digital signierten E-Mail das Schleifen-Symbol

#### **Verschlüsseln**

Sie müssen zur Verschlüsselung zunächst den öffentlichen Schlüssel des Kommunikationspartners besitzen. Dazu lassen Sie sich von Ihrem Kommunikationspartner zum Beispiel eine digital signierte E-Mail schicken, diese wird automatisch Ihrem Schlüsselbund hinzugefügt.

- Klicken Sie in Microsoft Outlook für Mac 2019 auf das Symbol "Neue E-Mail" und verfassen Sie diese.
- Vor dem Absenden kontrollieren Sie im Menü "Optionen" das die Nachricht verschlüsselt wird.
- Sobald Sie auf "Senden" klicken, wird die E-Mail verschlüsselt und im Anschluss versendet
	- Möglicherweise werden Sie hier noch einmalig aufgefordert, ihren lokalen Benutzernamen und Ihr Passwort einzugeben.
- Der Kommunikationspartner sieht als Zeichen einer verschlüsselten E-Mail das Schloss-Symbol

From: <https://hrz-wiki.jade-hs.de/> - **HRZ-Wiki**

Permanent link: **<https://hrz-wiki.jade-hs.de/de/tp/email/security/outlook-mac-2019>**

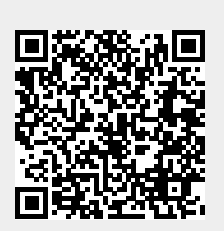

Last update: **2024/01/19 08:58**